## **Einrichten von WebUntis und UntisMobile über die IServ-Plattform**

Für die Nutzung von **UntisMobile** muss **zunächst** über die **IServ-Plattform** ein Login in WebUntis an einem **PC oder Laptop in einem Browser** erfolgen. Dort kann ein **QR-Code** generiert werden, der mit dem Smartphone **gescannt** wird und so die **App UntisMobile** aktivert. Die folgenden Schritte müssen dazu abgearbeitet werden:

- 1. Auf dem **Smartphone**: Falls vorhanden: **Löschen** Sie die **App UntisMobile**.
- 2. Am **PC** in einem **Internet-Browser:**

Einloggen auf der **IServ-Plattform** unter **www.rats-bi.de** mit Benutzername (Lehrer\*innen: Nachname, Schüler\*innen: Vorname.Nachname) und Passwort.

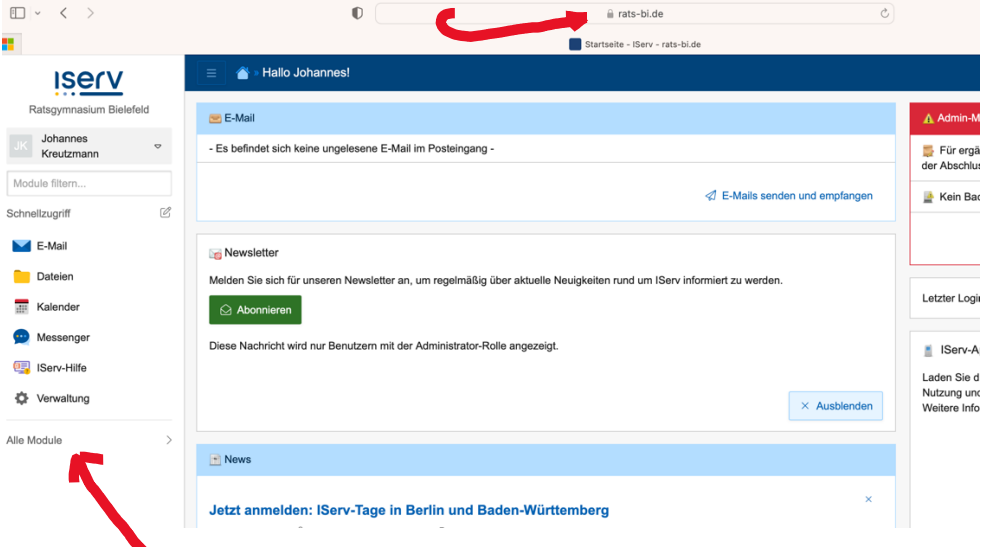

- 3. Auf der IServ-Plattform links unten in der Menüleiste "Alle Module" anzeigen lassen.
- 4. Ganz unten wird das Modul **WebUntis** angezeigt, ein Klick darauf öffnet eine **neue Seite** mit dem **Login** zu WebUntis.

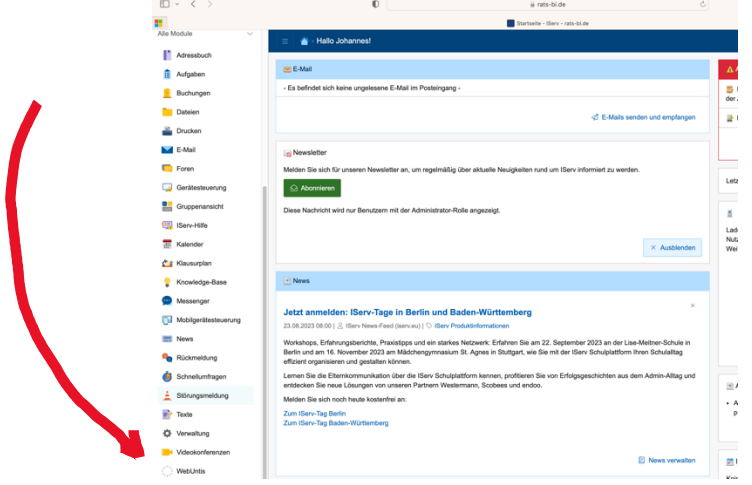

5. Hier rechts oben "Anmelden mit Iserv" auswählen.

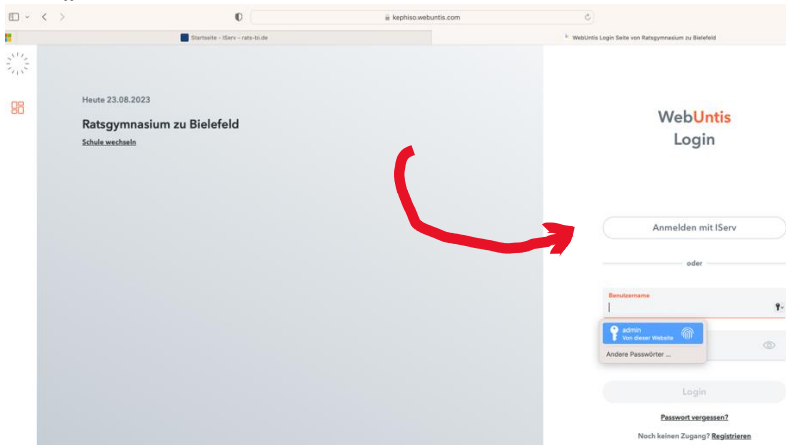

6. **"Legitimieren"** auswählen, die WebUntis-Plattform öffnet sich.

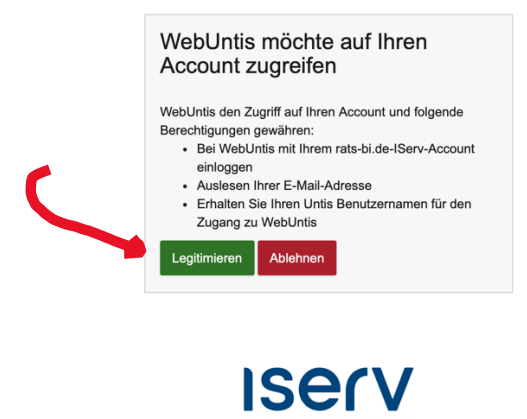

- 7. Jetzt kann in WebUntis der eigene Stundenplan schon eingesehen werden, für UntisMobile (Anzeige auf dem Smartphone und iPad) bitte fortfahren wie folgt:
- 8. Links unten auf den **eigenen Namen/Kürzel** klicken

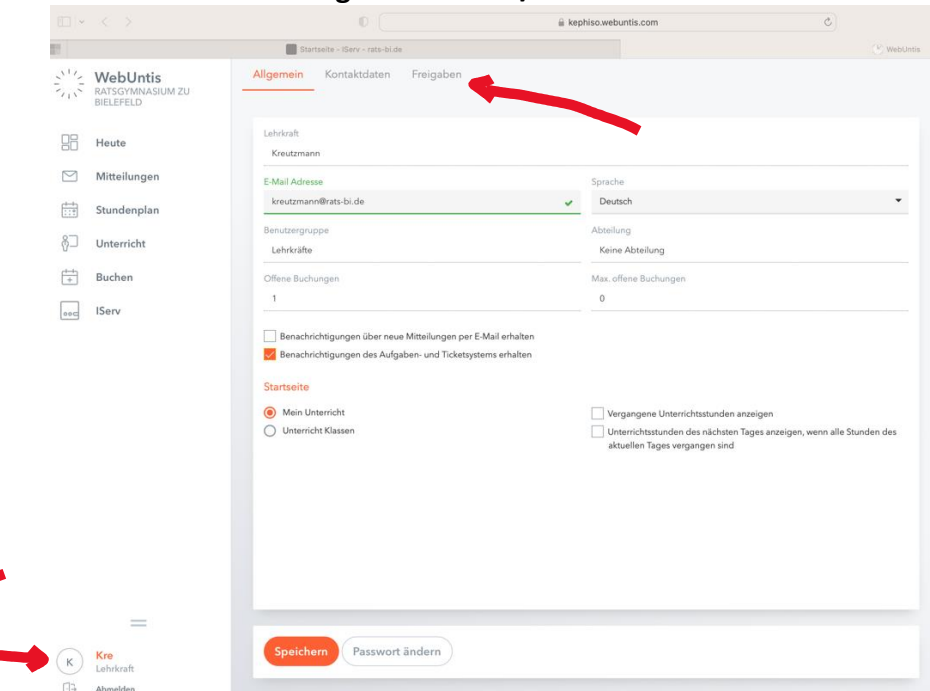

9. Dann rechts oben auf "Freigaben" klicken und "Anzeigen" auswählen, es öffnet sich ein **QR-Code.**

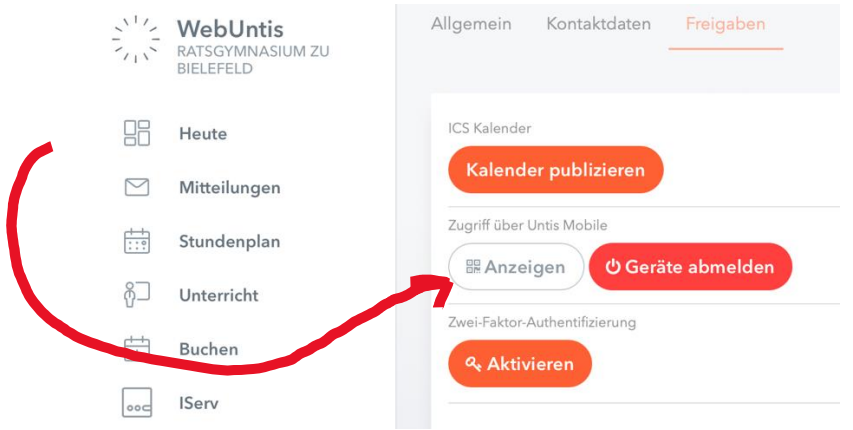

10. Auf dem **Smartphone**:

Die App "UntisMobile" neu installieren und "Anmelden" auswählen.

- 11. Hier muss ggf. "Kamera verwenden" bestätigt/erlaubt werden.
- 12. **"Mit QR-Code anmelden"** auswählen und den angezeigten **QR-Code mit Smartphone und/oder Tablet scannen**, dann sollte auch auf dem Smartphone in der App UntisMobile "Mein Stundenplan" angezeigt werden.
- 13. Falls **zu einem späteren Zeitpunkt** das Smartphone und/oder das Tablet **erneut eingerichtet** werden müssen, kann man sich über IServ in WebUntis einloggen und **ab Punkt 8 den Vorgang wiederholen**, es wird dann ein **neuer QR-Code** erzeugt.